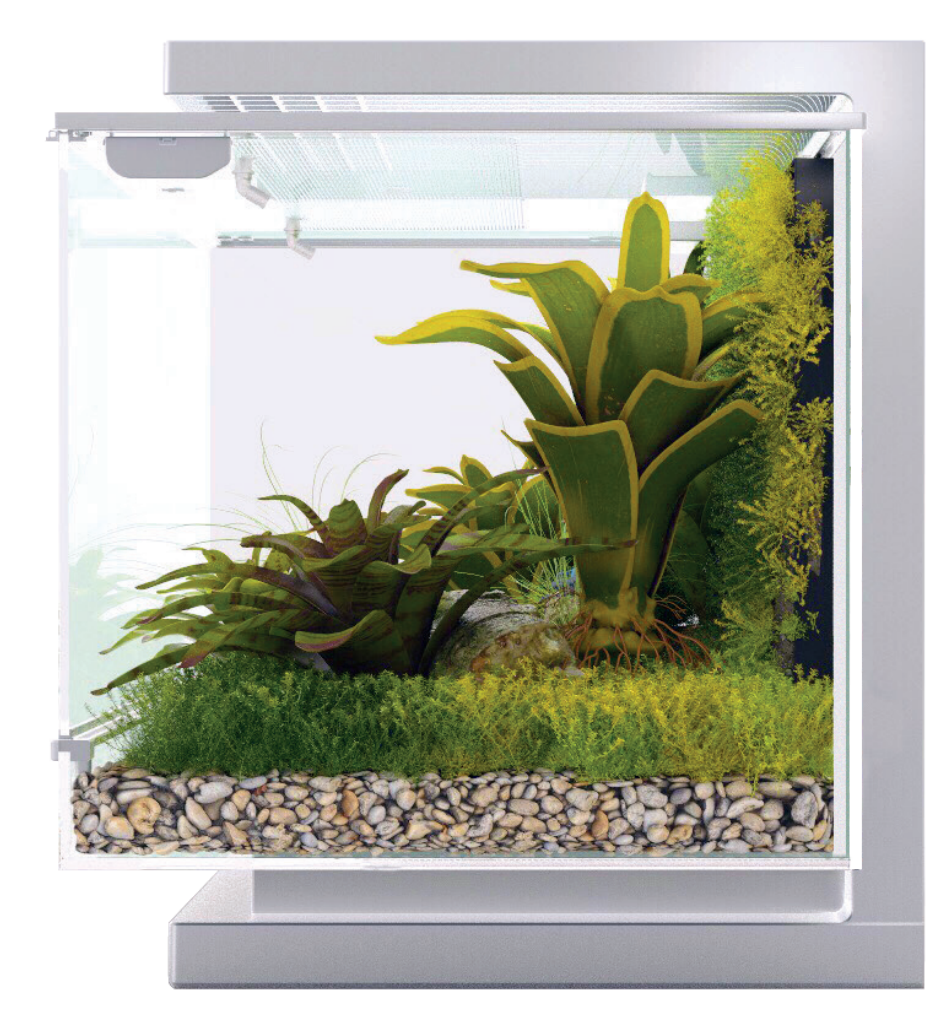

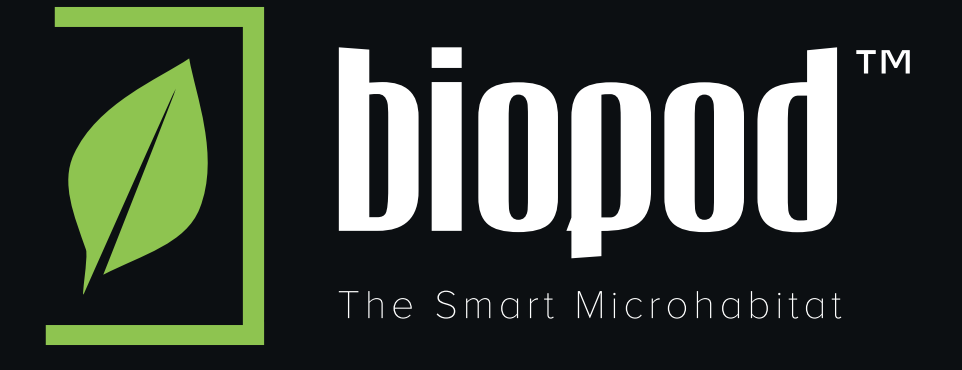

This Guide was last updated on: October 3, 2017

# **Before We Begin**

Here's a legend showing some of the important elements to pay attention to within this Guide.

**1.** These numbers indicate multiple screens. You will always see them in the top left corner of the phone and descriptions on the left hand side.

Important: iOS setup requires some additional steps.

**The screenshots displayed here should match what you see on your phone.**

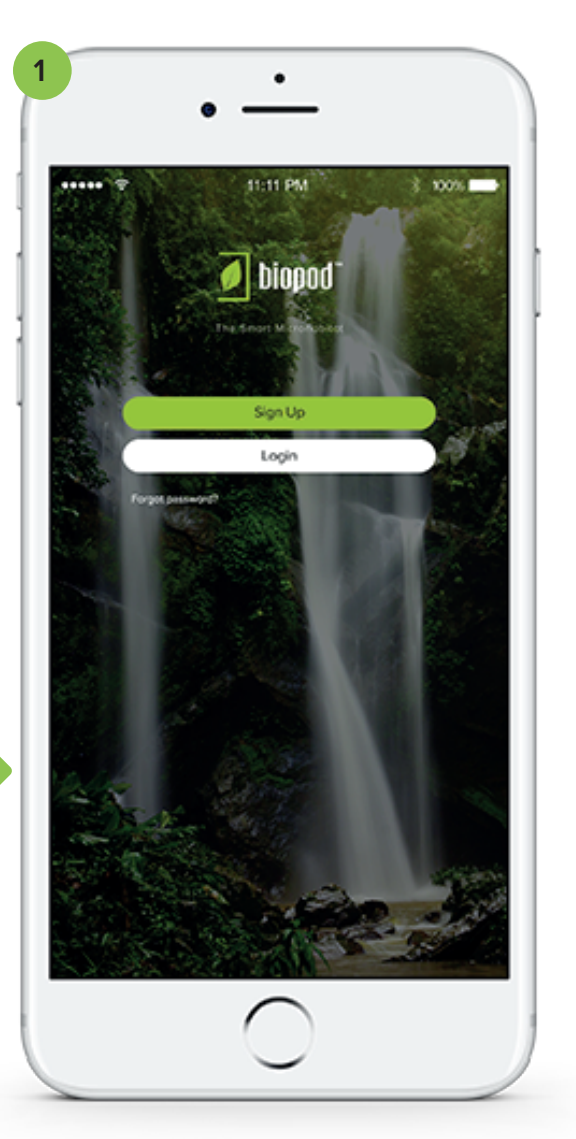

**Pay Attention to These!**

#### **TIPS & TRICKS + TROUBLE SHOOTING**

This is where we will display important information, tips, tricks, and troubleshooting. Before you begin your journey through this guide, please note you can also access both WiFi setup videos on our website. If you're using an android device head to **biopod.com/androidsetup** and if you're using an iOS device simply head to **biopod.com/iossetup**. You will find helpful step-by-step videos and information there.

### <sup>01</sup> **Download the App**

The Biopod app is available on both the App Store (iOS) and the Google Play Store (Android).

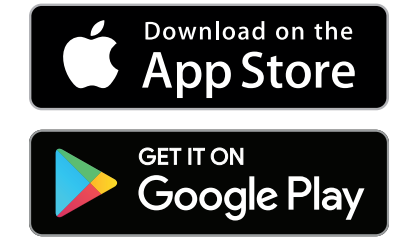

### <sup>02</sup> **If you already have the app...**

Please ensure you are running the latest version of the app.

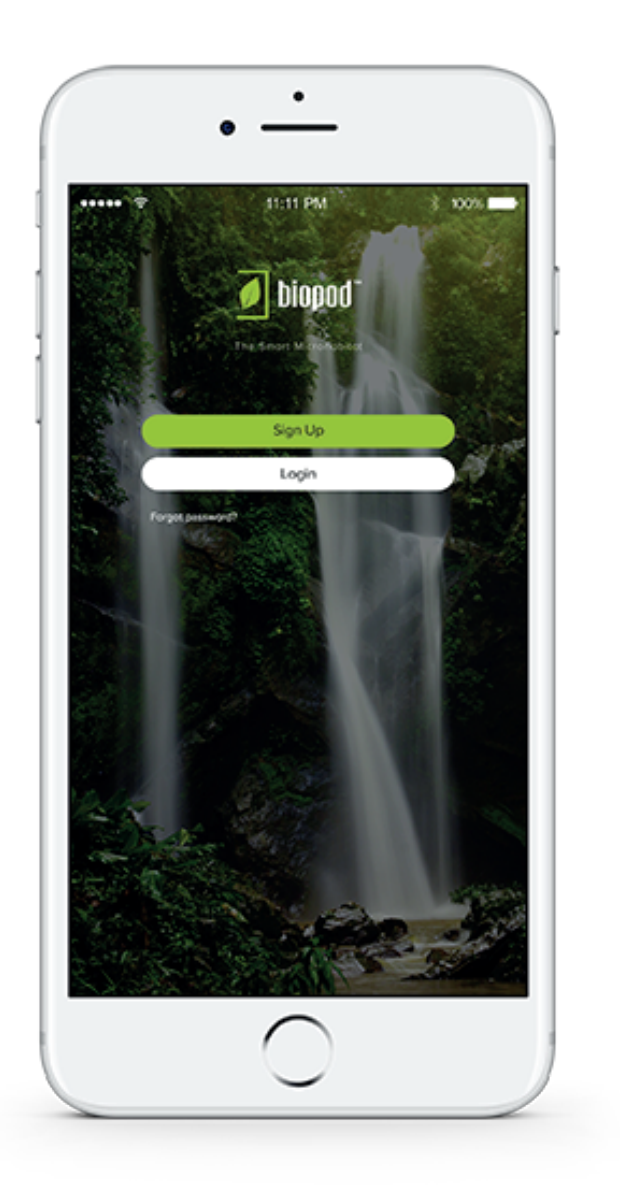

### **TIPS & TRICKS + TROUBLE SHOOTING**

If you're unsure on how to update the Biopod app please uninstall the app and re-install it from your App Store (iOS) or Google Play Store (Android). There may also be an option to UPDATE your app when you search "Biopod" on the App Store or Google Play Store.

## <sup>03</sup> **Congratulations on Your New Biopod!**

Hit "Let's Get Started" to begin.

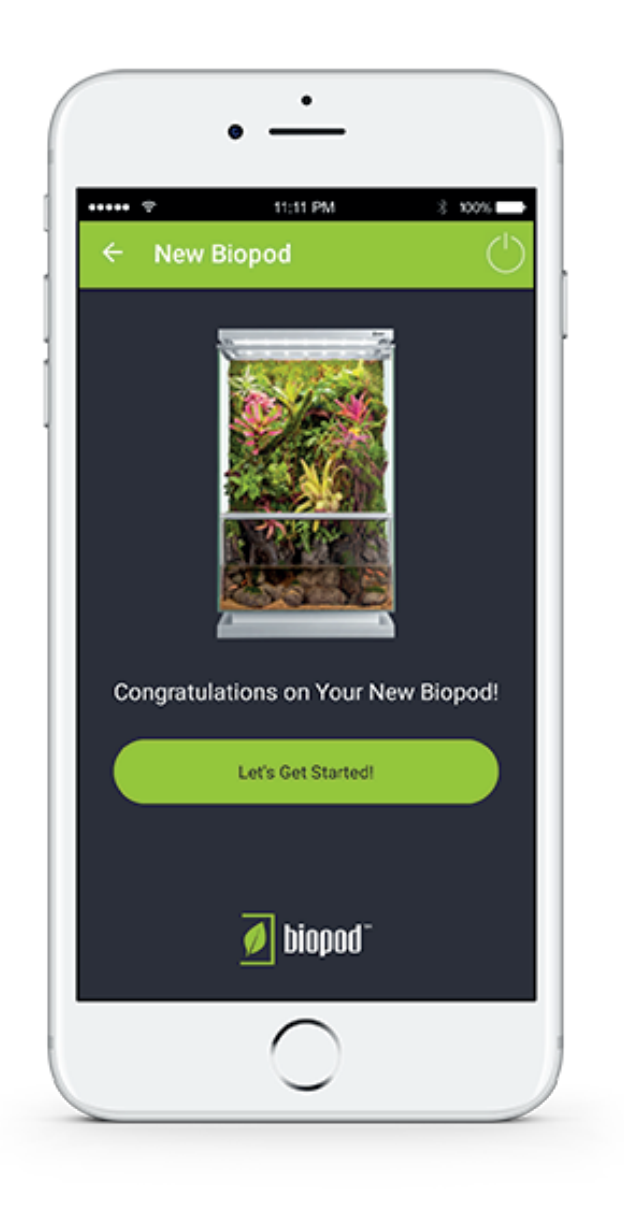

#### **TIPS & TRICKS + TROUBLE SHOOTING**

The power button (top right in the green header) will log you out.

# <sup>04</sup> **Welcome to the WiFi Setup Wizard**

The next steps will help you connect your Biopod to your home WiFi. Plug your Biopod in and have your home WiFi password ready!

Hit "Next" when you're to begin the WiFi setup process.

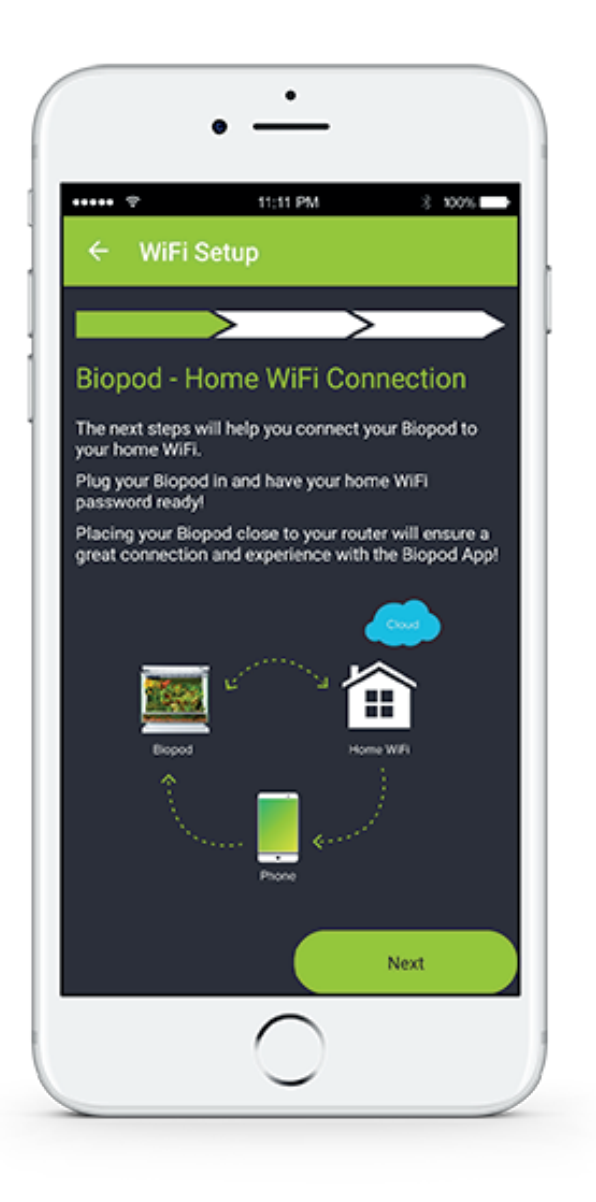

#### **TIPS & TRICKS + TROUBLE SHOOTING**

Placing your Biopod close to your router will ensure a great connection and experience with the Biopod app. We recommend that you place your Biopod within 10 meters of your router.

We will now save your HOME WiFi password to the Biopod app. We won't share your password with anyone.

Hit "Next" to enter in your WiFi password and get connected!

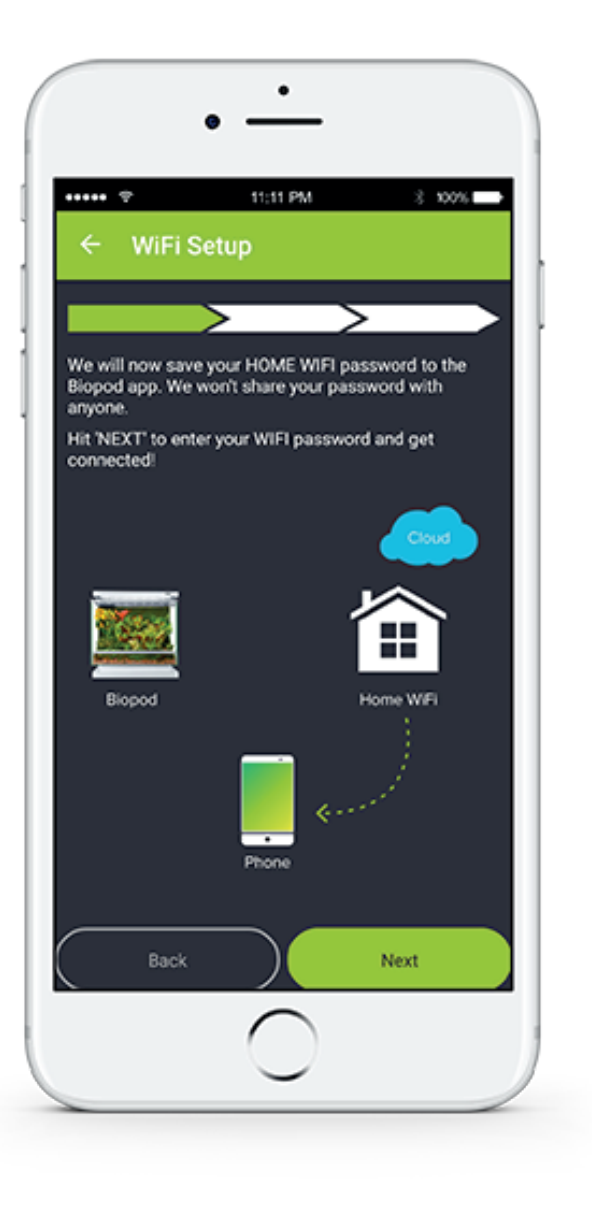

#### **TIPS & TRICKS + TROUBLE SHOOTING**

The green/white arrows below the header indicate your progress within the WiFi Setup Wizard. Currently the first arrow is green meaning that there are a few more steps to go!

**1.** In this screen we are detecting nearby WiFi connections.

**2.** In this screen you see which HOME WiFi connection your app has detected. Below you have two options - you can either Enter your HOME WiFi password by selecting the green button, or you can select the second button allowing you to choose another WiFi connection.

Once you're happy with your WiFi connection, Hit the "Enter WiFi Password" button.

**3.** You will see this screen pop-up. Enter in your password twice. The second time you will be confirming/verifying your password.

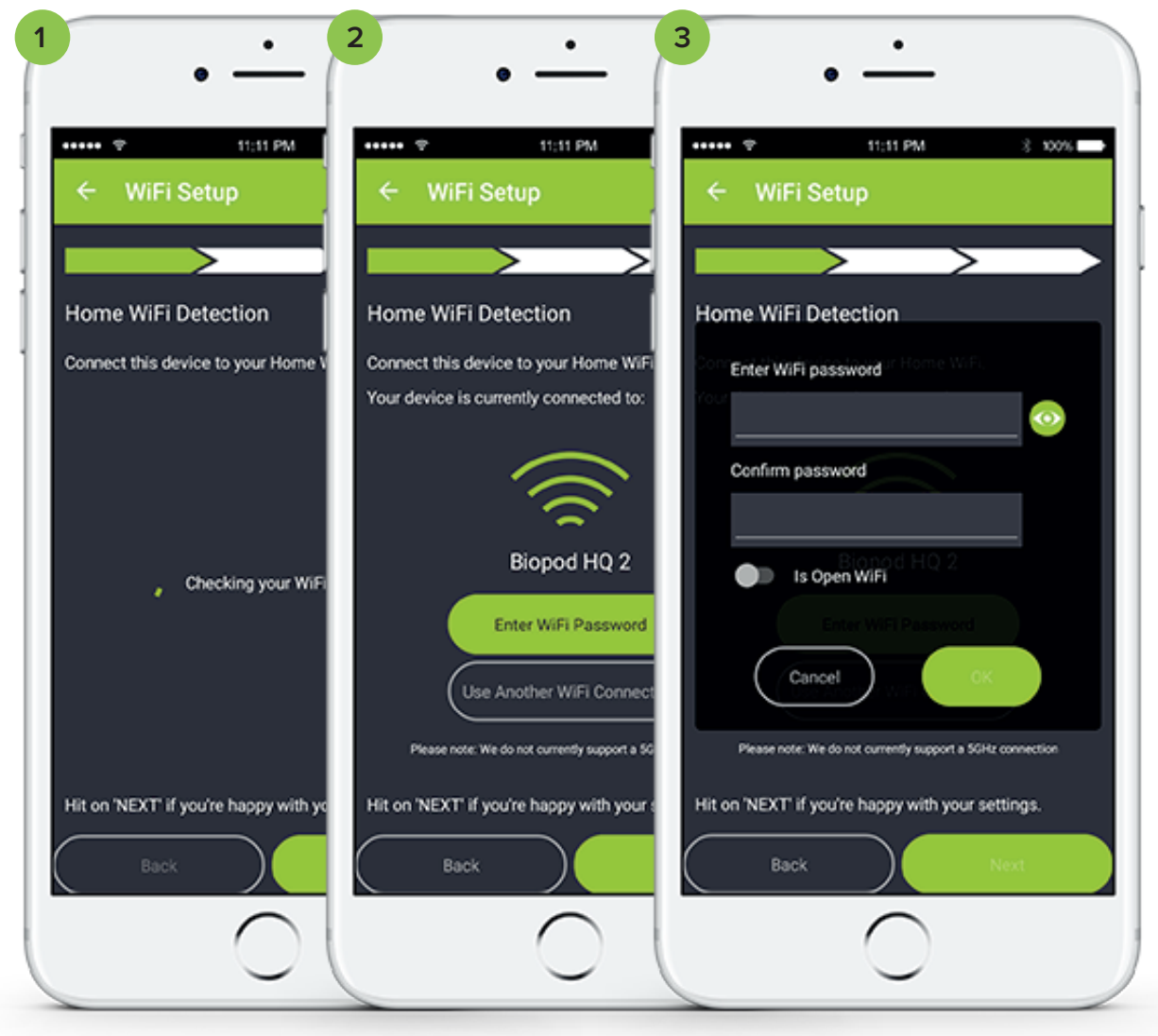

### **TIPS & TRICKS + TROUBLE SHOOTING**

Ensure your Biopod is within 10 meters distance of your router and that your smartphone is as close to the Biopod as possible for a faster WiFi connection process.

Once you've entered in your password twice, Hit "OK".

If your password matched, you should have no issues. Go ahead and Hit "Next".

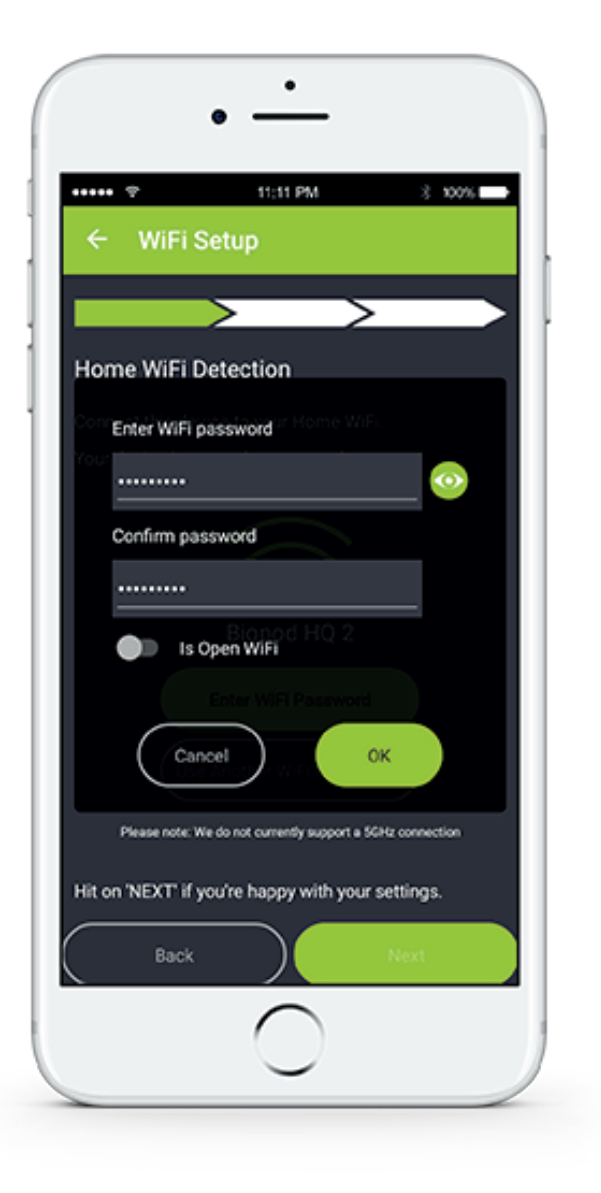

#### **TIPS & TRICKS + TROUBLE SHOOTING**

If it's easier for you to see your password, just hit the little eye icon. This ensures your password will be the same on the first try!

We will now connect your phone to your Biopod's WiFi hotspot. This will transmit your HOME WiFi password.

**1.** Connecting to your Biopod's WiFi hotspot.

**2.** You will see this screen if there was an issue connecting to your Biopod's WiFi hotspot.

**3.** Follow the steps on the screen in order to troubleshoot any issues you may have encountered during your Biopod's WiFi Hotspot connection.

**4.** If you do not have any issues connecting you will see a "CONGRATULATIONS" screen, with message similar to the sample below.

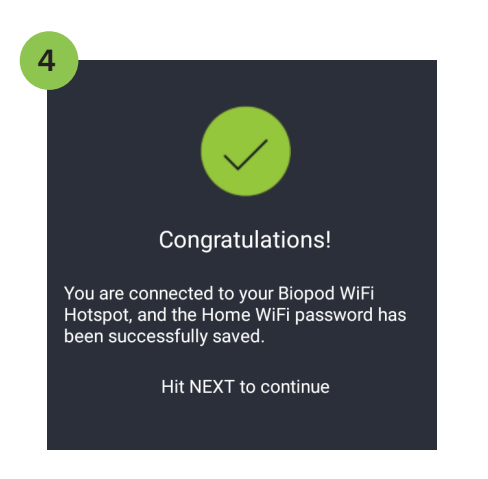

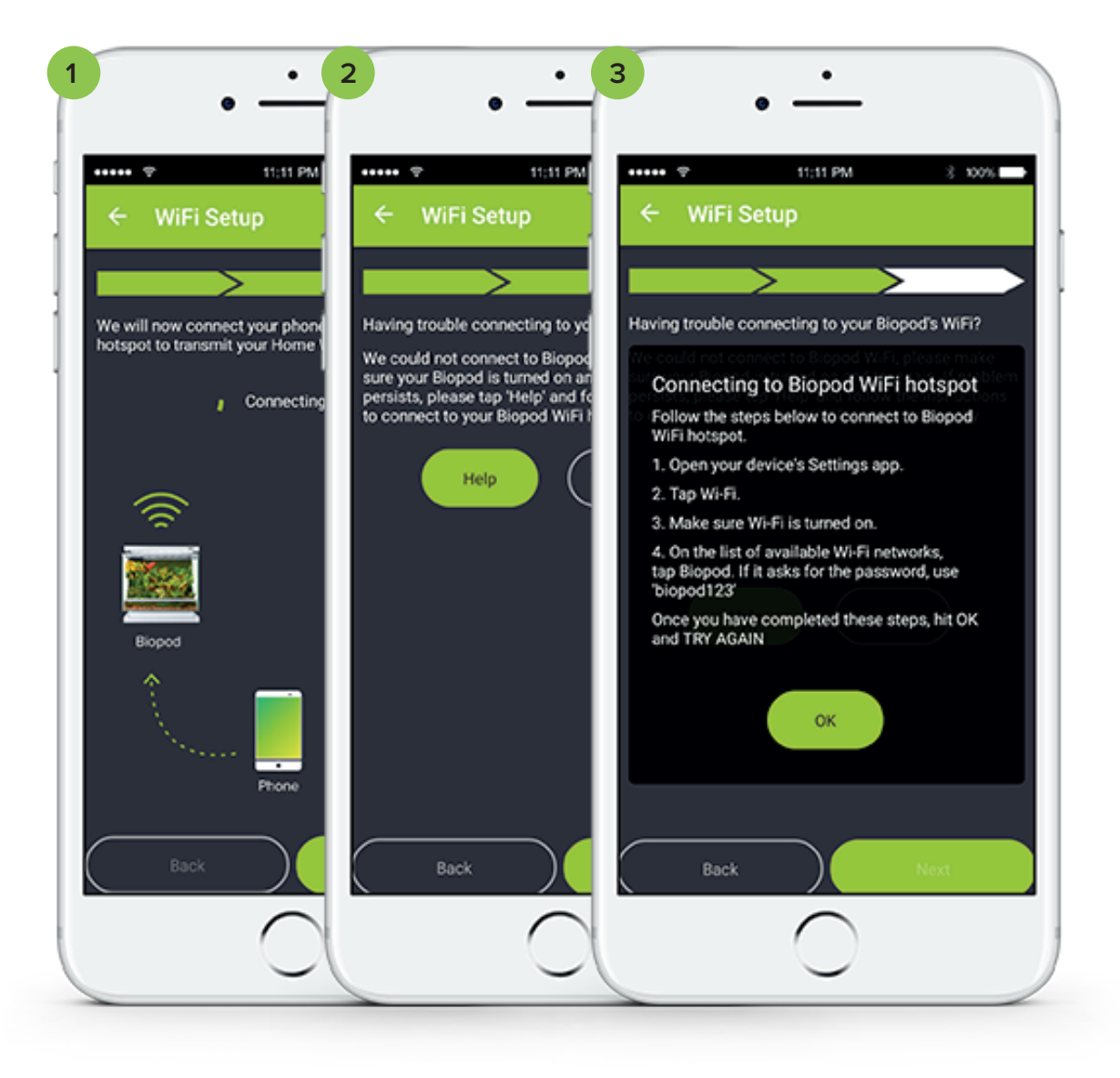

### **TIPS & TRICKS + TROUBLE SHOOTING**

You're in the home stretch! Almost there and you'll be all connected! If you're running this on an iOS device, please visit biopod.com/iossetup for more information + a video to help you get connected!

Congratulations! Your WiFi is now setup, we just have to confirm your connection. Follow the steps below:

- **1.** Enter in your serial number.
- **2.** Once you enter in your serial number, hit "GO!".

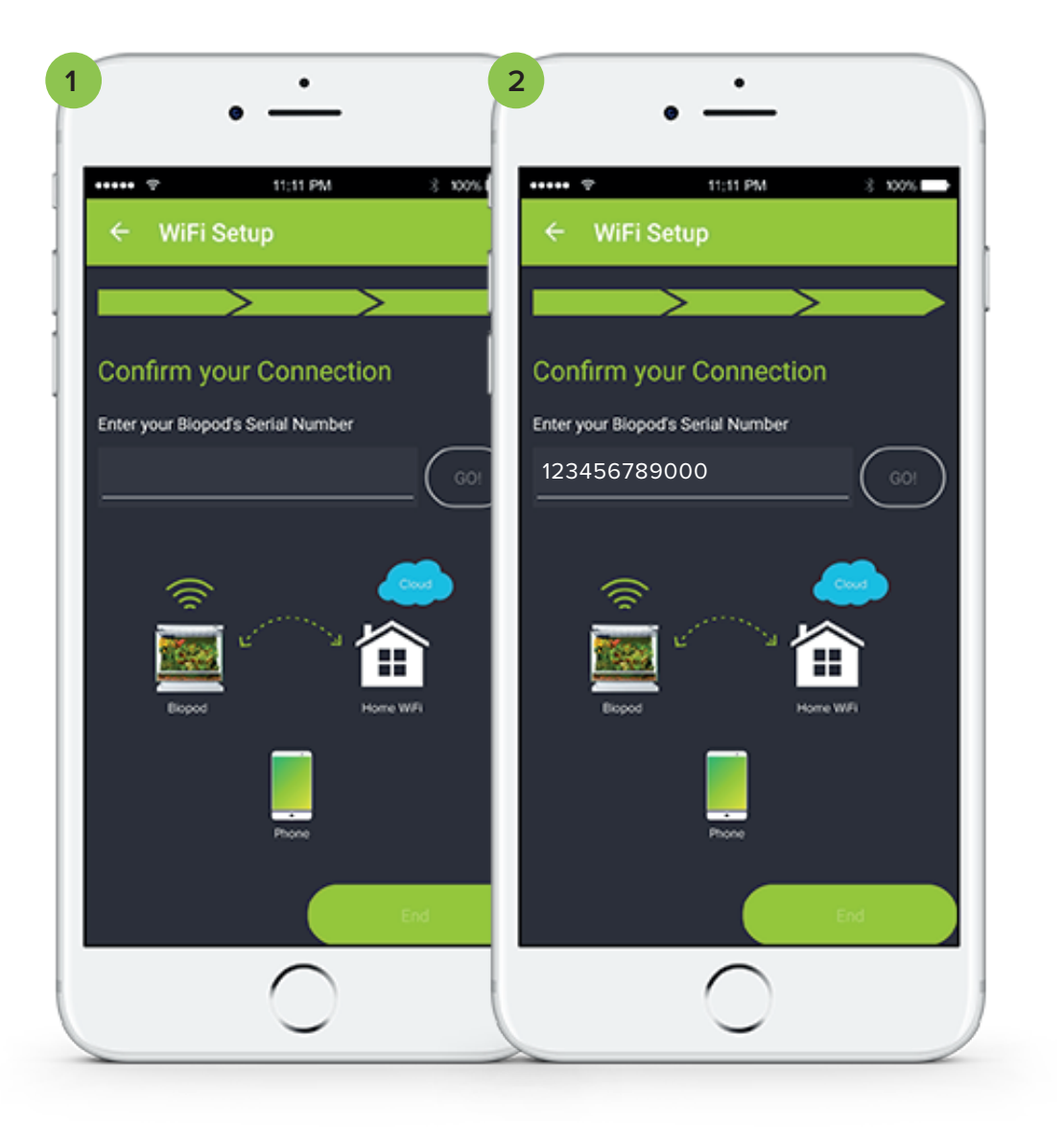

#### **TIPS & TRICKS + TROUBLE SHOOTING**

Your Biopod's serial number is a unique 12-digit number that can be found in the folded Quick Start Guide when you received your Biopod. This number can also be found on the back of your Biopod, located on a white sticker. Please note your serial number can contain both numbers and letters.

We are now confirming your connection & Biopod serial number.

**1.** You will see a loading circle indicating that we are trying to detect your Biopod connection.

**2.** You should see a check mark indicating we have found your unregistered Biopod.

You have now completed the WiFi setup Process!

Hit "End" to add it to your list of Biopods.

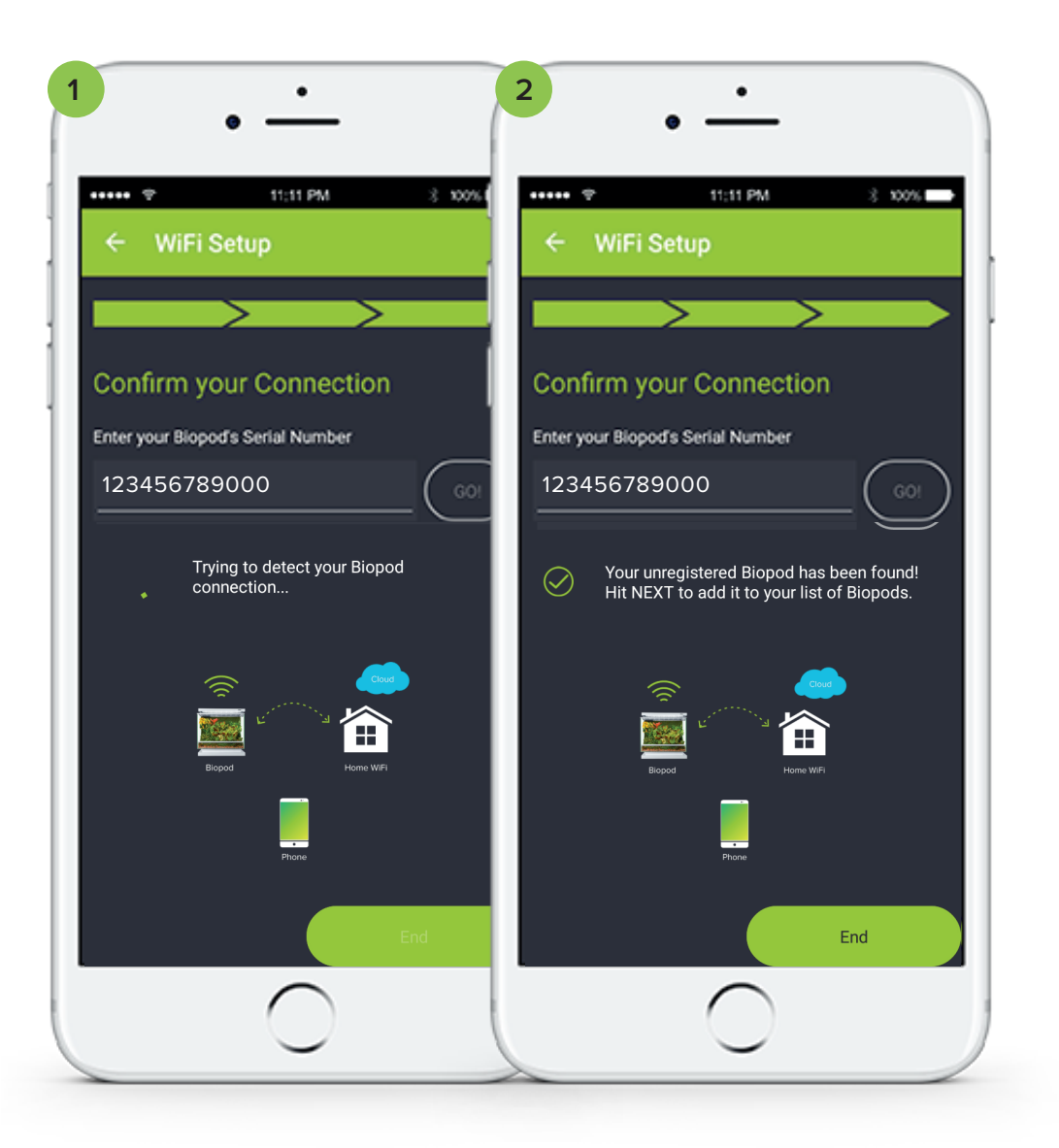

#### **TIPS & TRICKS + TROUBLE SHOOTING**

If you are having trouble confirming your Biopod serial number, please ensure you have entered in the correct number. Biopod serial numbers can contain numbers and letters, ensure to include the letters as well. As this may be case sensitive, please also ensure you enter in your serial number as displayed in your Quick Start Guide and on the back of your unit.

# <sup>11</sup> **Name Your Biopod!**

This step is fun and easy! Simply name your Biopod with any name you desire.

**1.** You will see a screen with a field option.

**2.** Type in a name for your Biopod! In this image it is showing a sample with the name "Lisa's Biopod".

Hit "Next" to continue

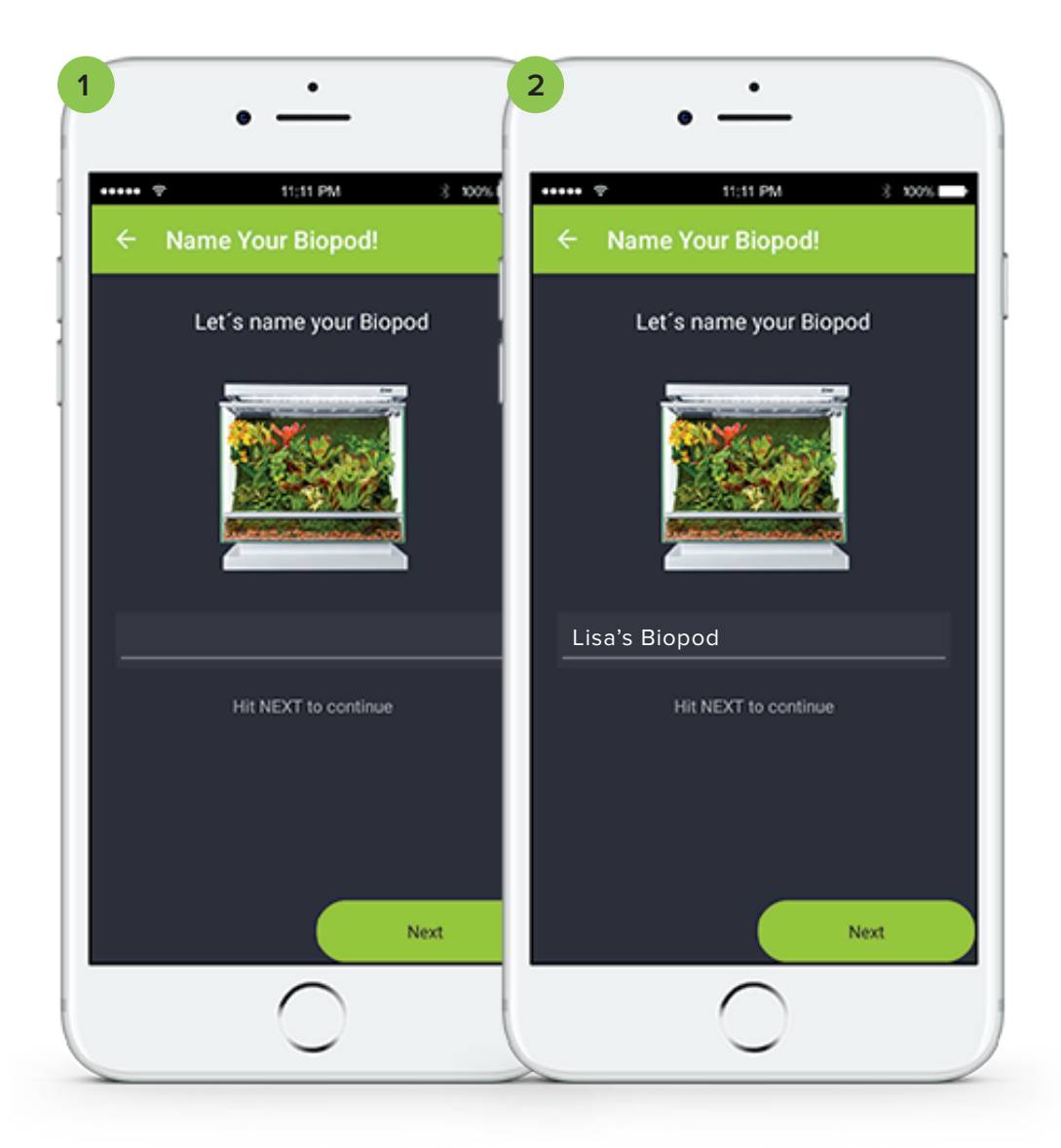

### **TIPS & TRICKS + TROUBLE SHOOTING**

You can always go back and rename your Biopod if you wish.

# <sup>12</sup> **What will you use your Biopod for?**

In this screen you will see three options - Decor, Pets and Plants. If you're unsure of what you would like to use your Biopod for, simply Hit the "I don't know yet" Button.

In this demo we will be using the option "Pets".

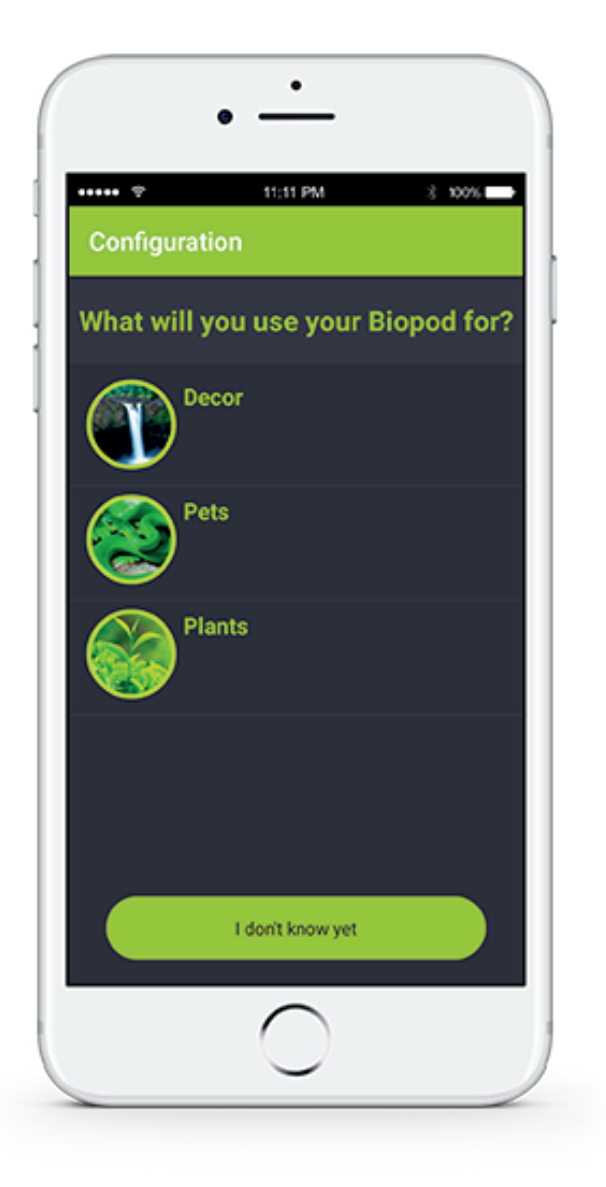

#### **TIPS & TRICKS + TROUBLE SHOOTING**

Select Decor for your typical rainforest setup with no pets. If you would like to grow specific types of plants, herbs or vegetables, select the option for "plants".

# <sup>13</sup> **Making Your Selection**

In these screens you will be asked to select your animal/species.

**1.** Select a Category. For the purpose of this demo we are going to select "Dart Frogs".

**2.** In this screen you'll be asked to select an Option. In this case it would be a specific type of dart frog.

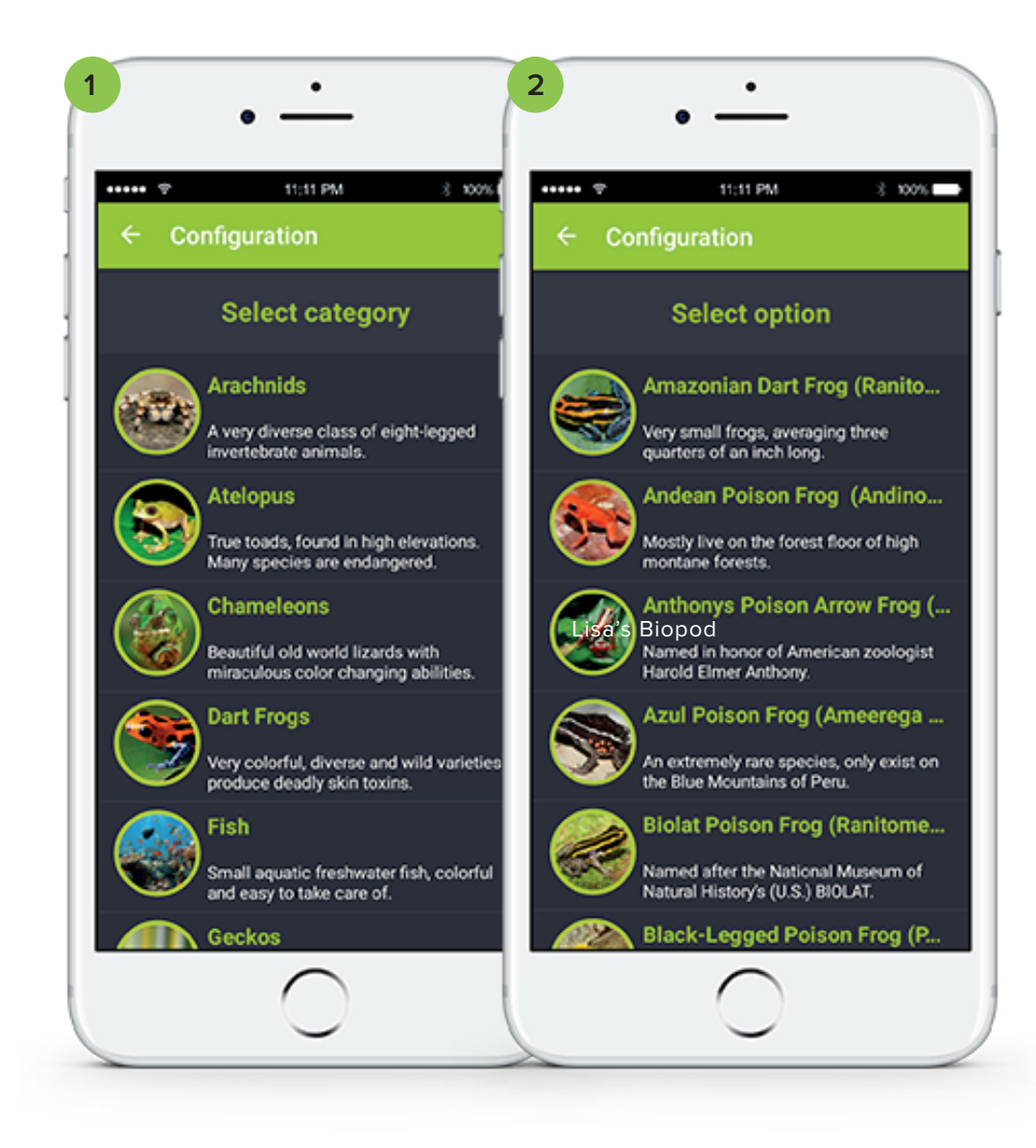

#### **TIPS & TRICKS + TROUBLE SHOOTING**

You can always change your selection by going into your Biopod's settings.

# <sup>14</sup> **Tips & Tricks**

You have now completed setting up your app with your Biopod!

**Important**: Before heading to our YouTube channel on how to scape your Biopod, please ensure you prime your Irrigation pump. This is a critical step before scaping your Biopod.

#### head to **biopod.com/irrigationpump**

After you have primed your Biopod's irrigation pump, head to our YouTube channel, or Facebook page for scape videos, tutorials and more!

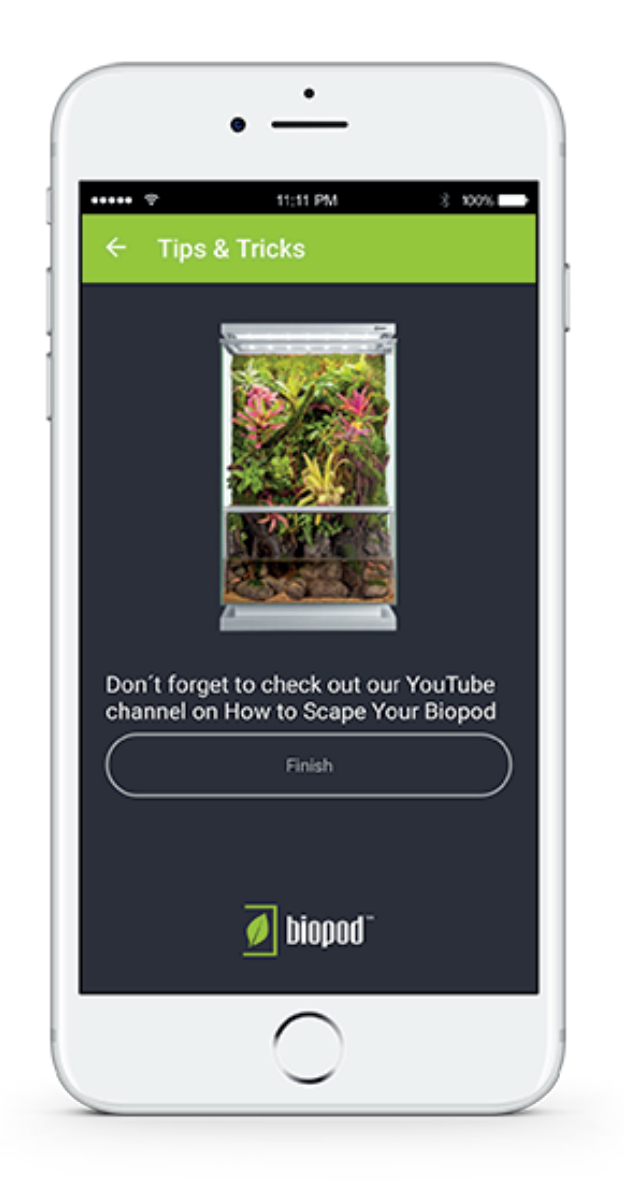

### <sup>15</sup> **Don't Miss Out On These Helpful Links**

Videos on how to connect your app to your Biopod:

- **Using an iOS device:** biopod.com/iossetup
- **Using an Android device:** biopod.com/androidsetup

### Helpful Guides & FAQs:

**Use the main menu or type in the links provided in your URL bar.**

- **Frequently Asked Questions:** biopod.com/support
- **Species Guide:** biopod.com/support/species-guide
- **All Technical Guides:** biopod.com/support/technical-guides **Includes:** WiFi Setup Guide, Extensive Setup Guide, iOS Setup, Android Setup, Irrigation Pump, Grand Assembly & WiFi Setup

### Learn:

**biopod.com/learn**

#### **Learn About Biopod:**

Biopod Models & Dimensions, How it Works, the Technology

#### Visit Our YouTube Channel: **youtube.com/biopod**

#### **You'll Find the Following Videos & More:**

Setting up your WiFi connection, Scaping Tips, Scaping 101, Grand Assembly & WiFi Setup, FAQs, How the unit works, Priming your Biopod's irrigation pump...etc

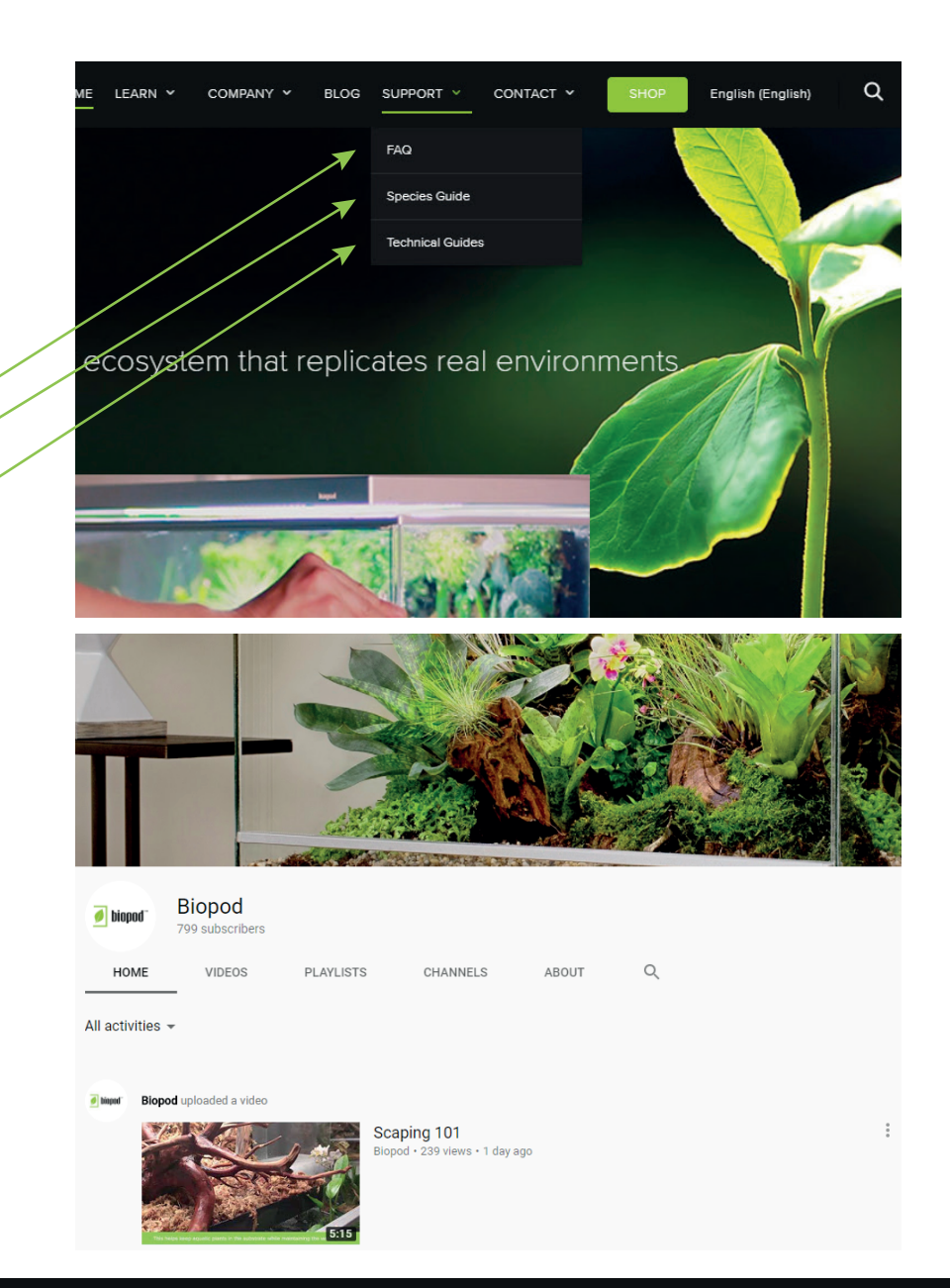

### **IF YOU'RE STILL HAVING TROUBLES CONNECTING YOUR BIOPOD...**

Email our Customer Support Ninjas at hey@biopod.com or Call us Toll-Free at 1-888-349-5648

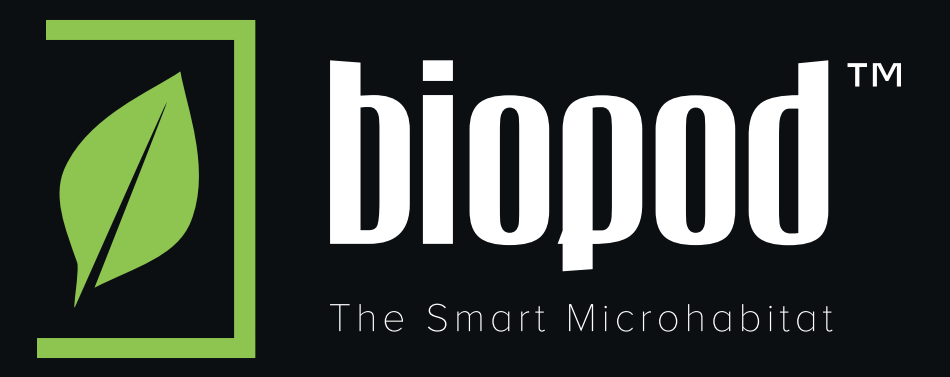

biopod.com